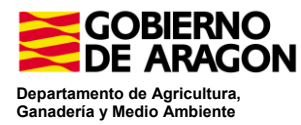

## **Control Administrativo por monitorización 2023**

## **¿Cómo adaptar la declaración PAC por GPI?**

Al Portal del Ciudadano se accede con el siguiente enlace:

<http://sgapac.aragon.es/SgaGpi>

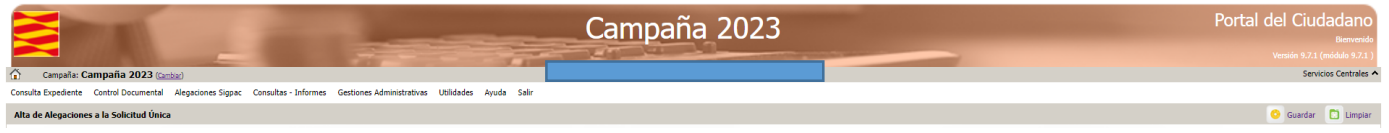

Una vez que se accede, se debe dar de Alta una Alegación a la Solicitud Única en el menú 'Gestiones Administrativas' en la opción 'Alta de Alegaciones a la Solicitud Única' de Alegaciones a la Solicitud Única:

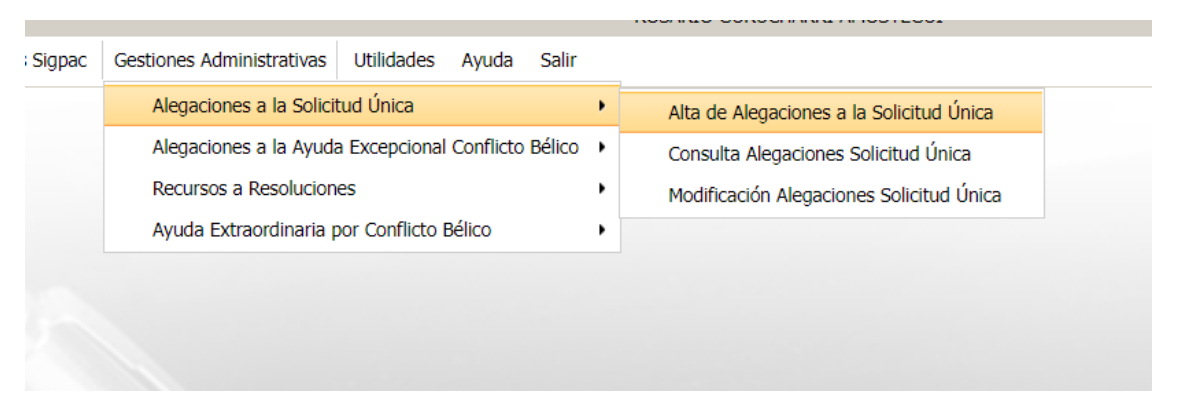

En la pantalla de 'Alta de Alegaciones a la Solicitud Única' se introduce el expediente o el DNI del solicitante. Los dos motivos para responder a las alegaciones al control administrativo por monitorización son:

- 1. **El motivo 5 - Modificaciones por Monitorización de la solicitud**. Para hacer los cambios de recintos. No permite introducer documentación escaneada
- **2. El motivo 8 – Documentación de Monitorización** Para introducir documentación escaneada.

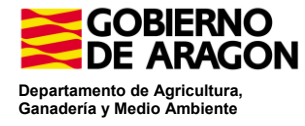

**El motivo que permite realizar los cambios pertinentes para la adaptación de la SU en monitorización es el 5: Modificaciones por Monitorización de la solicitud**. Se debe introducir una justificación de lo que se va a modificar. (cambio de producto, desmarcar la línea de ayuda del recinto, desmarcar parte de la línea de ayuda de un recinto, se han presentado fotografías georreferenciadas en el recinto XX/xxx/x/x/x/XXX/x...)

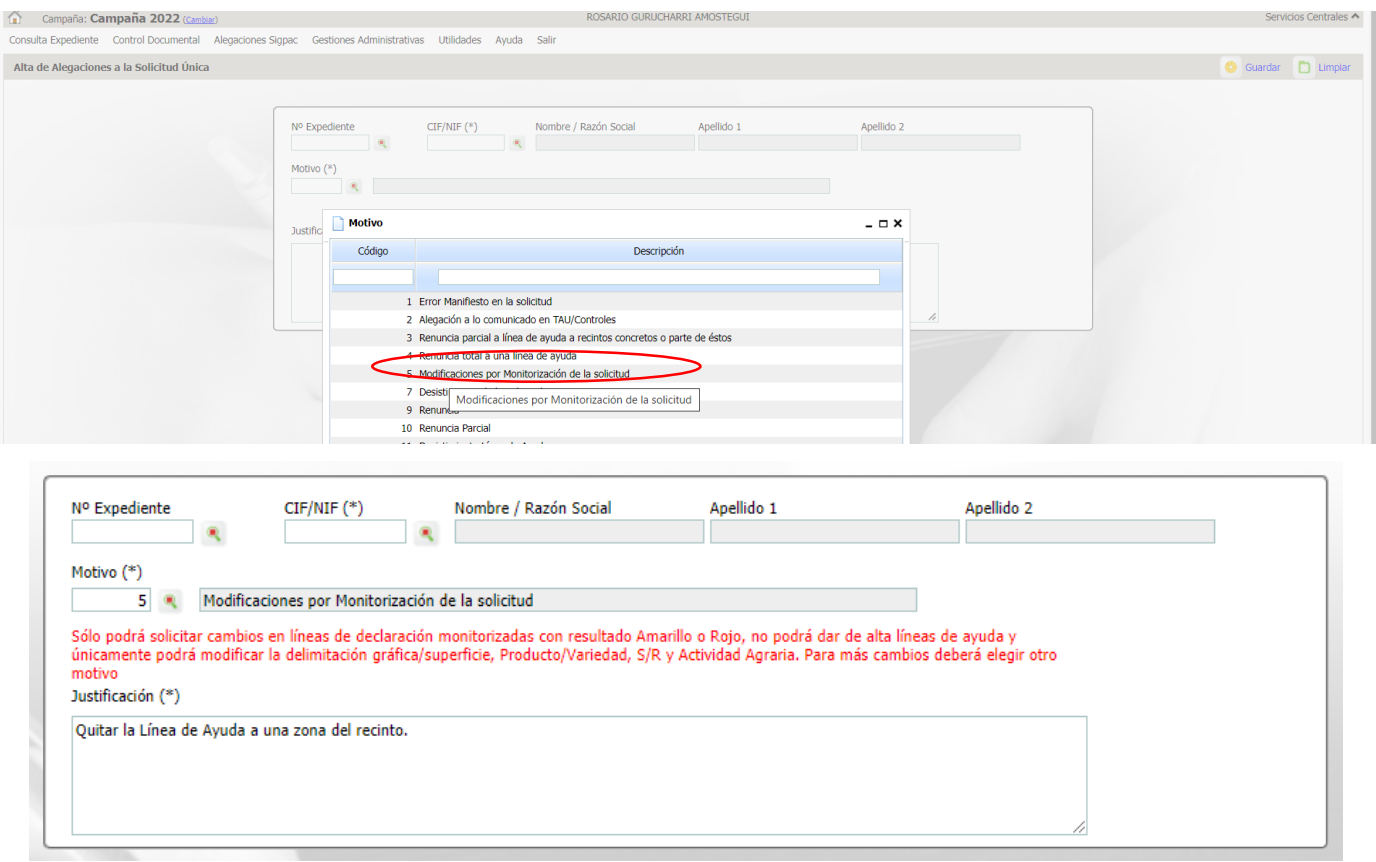

Una vez dentro del expediente se debe acceder a la opción de 'Datos de Recintos' que se encuentra en la parte izquierda de la pantalla. Desde aquí se ve la misma pantalla de recintos que en captura y se puede modificar la parte alfanumérica y gráfica de recintos.

En caso de **error en el producto** se pueden modificar los datos entrando en los desplegables:

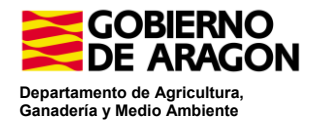

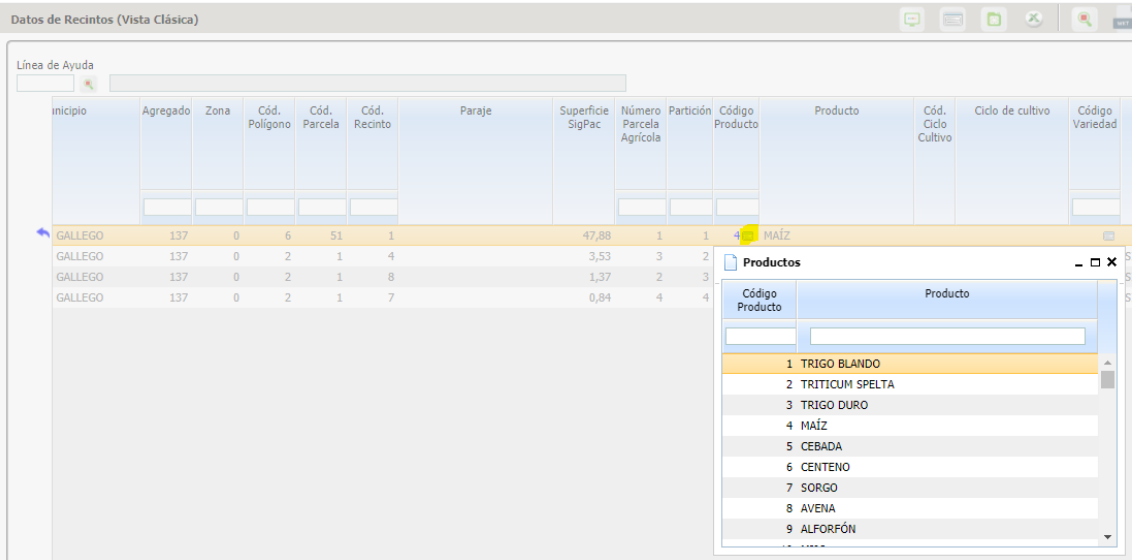

En caso de querer desistir de la ayuda, como no se puede **dar de baja un recinto completo, se debe eliminar la marca de la línea de ayuda en el recinto afectado.** Esto se lleva a cabo seleccionando el recinto en cuestión y presionando el botón 'Líneas de Ayuda Solicitadas por Recinto', en la ventana que aparece se debe dejar desmarcada la línea de ayuda y se presiona Guardar (en caso de que aparezca desmarcada, se debe marcar y volver a desmarcar)

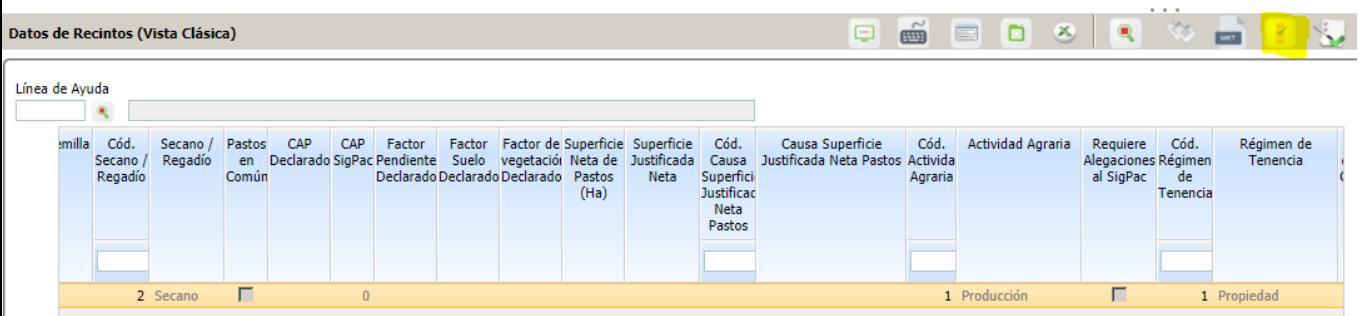

## **DESMARCAR**

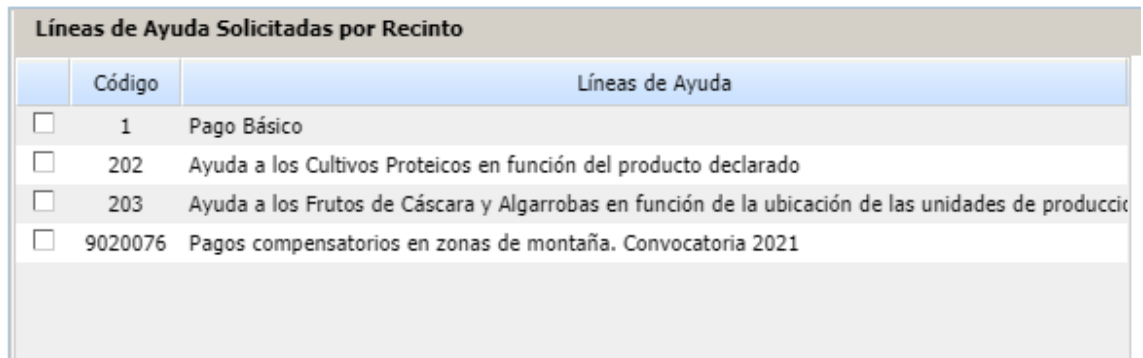

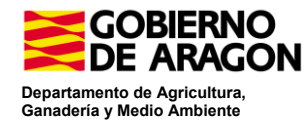

En caso de querer **dar de baja parte un recinto completo,** en la parte gráfica, se pueden crear croquis con nuevos recintos para poder desmarcar la línea de ayuda de manera parcial en esos nuevos recintos. Para ello, se selecciona el recinto y se va a su parte gráfica presionando

÷ . Desde aquí se puede editar la gráfica. En la zona de la parte gráfica, en el lápiz de 'Editar',

se quita el trozo digitalizado que se necesite .

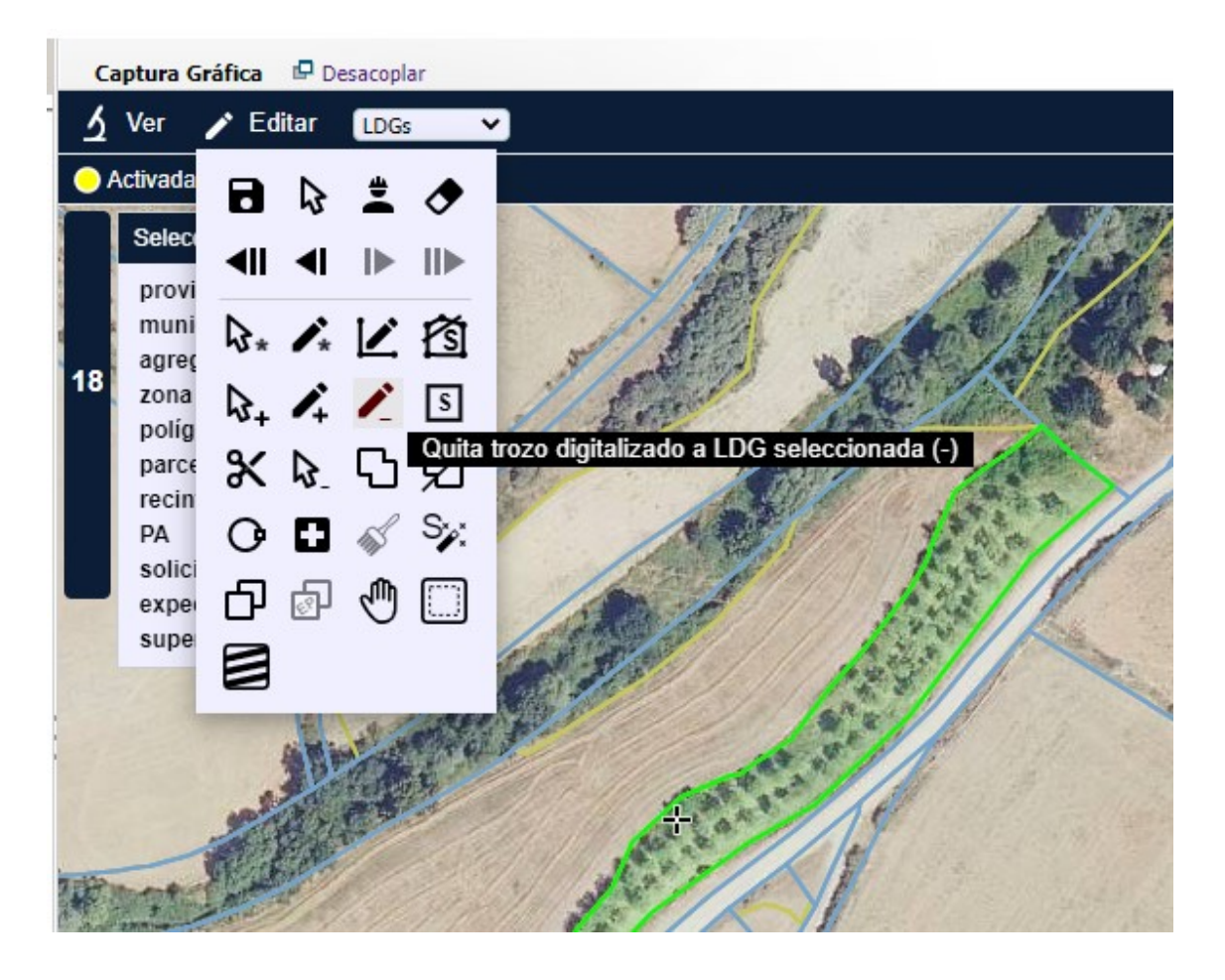

Se dibuja la parte que se quiere escindir y se guarda presionando el disquete  $\Box$  de la opción de 'Editar'.

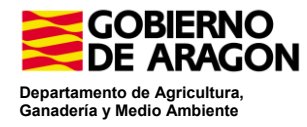

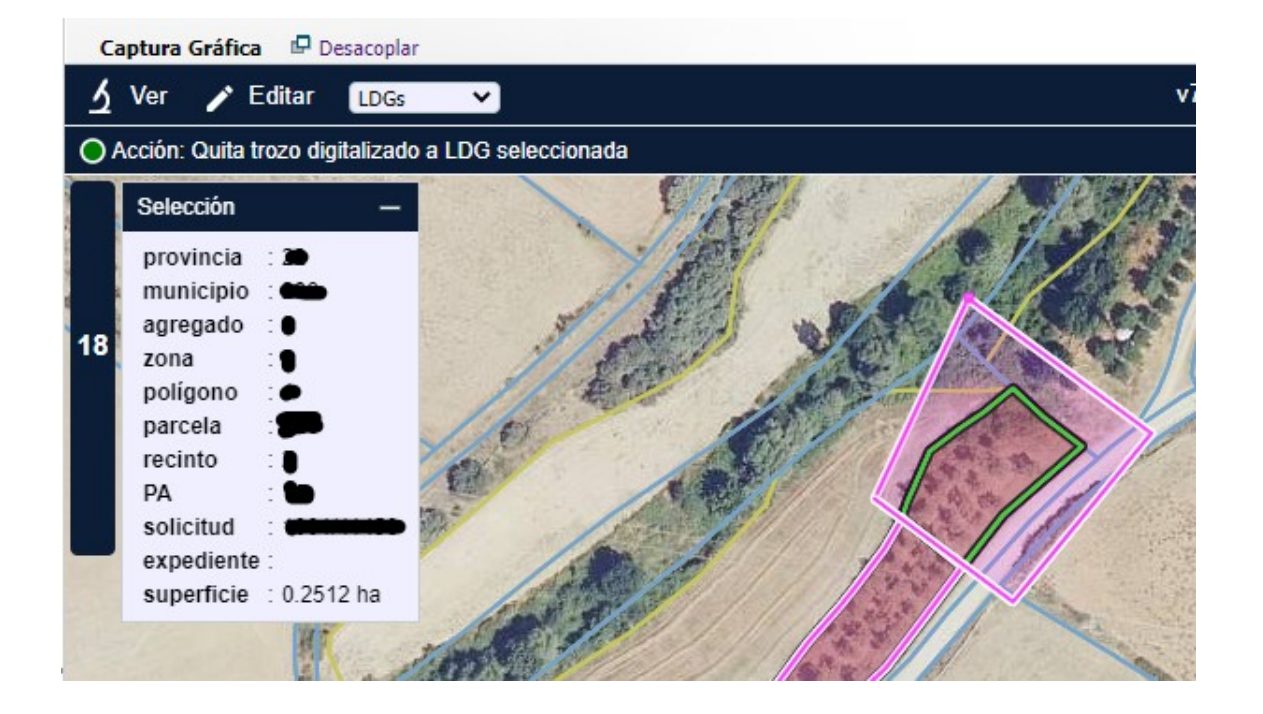

Una vez eliminada esa parte de la parcela de la declaración principal se debe generar en esa zona una nueva Línea de Declaración Gráfica para poder actuar sobre ella. En el menú de 'Editar', en la opción Dibuja Nueva LDG (D), te permite trazar la nueva Línea de Declaración Gráfica (que se considera otro recinto) y sobre esta, se rellenan los datos de producto, variedad, código Secano/Regadío, régimen de tenencia… que son obligatorios.

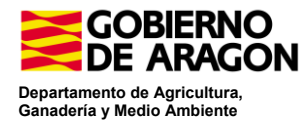

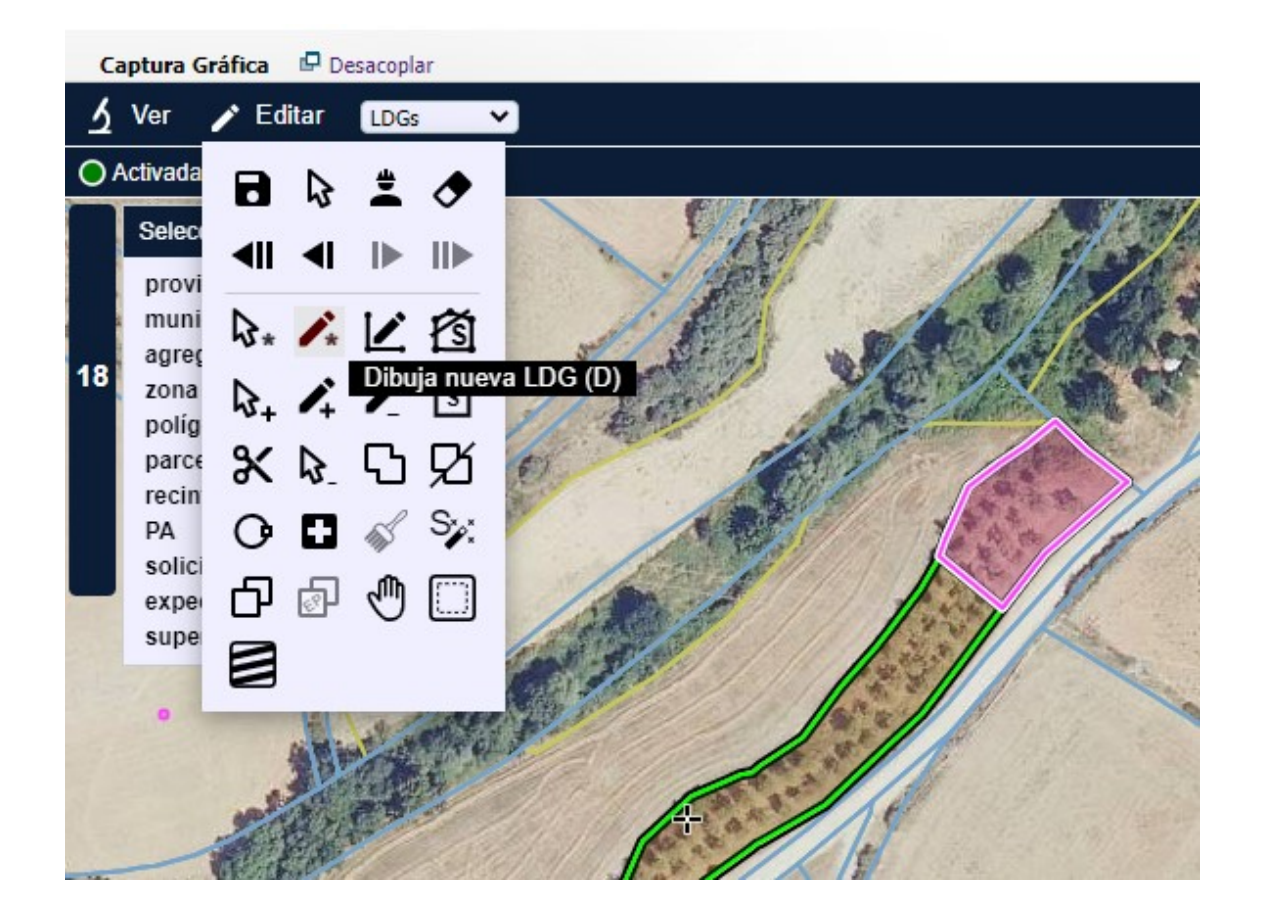

Finalmente, se debe eliminar la marca de la línea de ayuda la parte del recinto generado. Esto se lleva a cabo situándose en esa nueva LDG y presionando el botón 'Líneas de Ayuda Solicitadas por Recinto'; y una vez abierta, se debe dejar desmarcada la línea de ayuda y se presiona Guardar (en caso de que aparezca desmarcada, se debe marcar y volver a desmarcar).

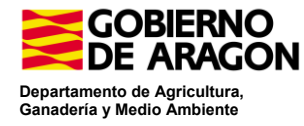

**El motivo que permite introducir documentación escaneada (documento de alegaciones, seguros…) es el 8: Documentación Monitorización**. Se utiliza para introducir un documento con la alegación de lo que se va a modificar u otras justificaciones y evidencias adicionales, como el parte del seguro. El campo justificación es obligatorio (cambio de producto, desmarcar la línea de ayuda del recinto, desmarcar parte de la línea de ayuda de un recinto, se han presentado fotografías georreferenciadas en el recinto XX/xxx/x/x/x/XXX/x...)

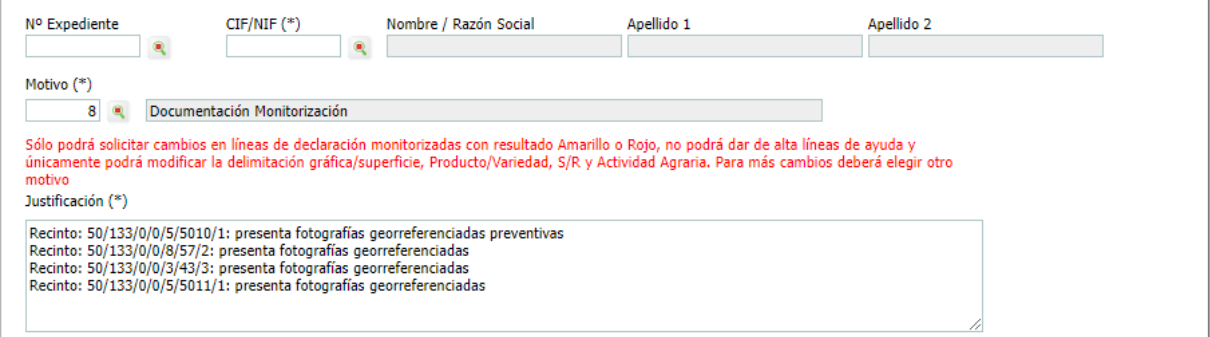

Una vez dentro del expediente se debe acceder a la opción de 'Documentos aportados' que se encuentra en la parte izquierda de la pantalla. Desde aquí se ve una pantalla de documentos y se puede adjuntar documentación, así como asociar fotografías en los iconos superiores de la derecha de la ventana.

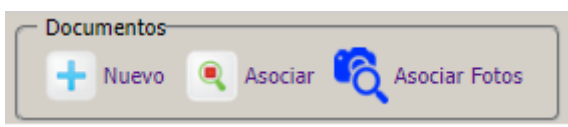

Al seleccionar 'Nuevo' aparece una ventana en la que adjuntar el documento.

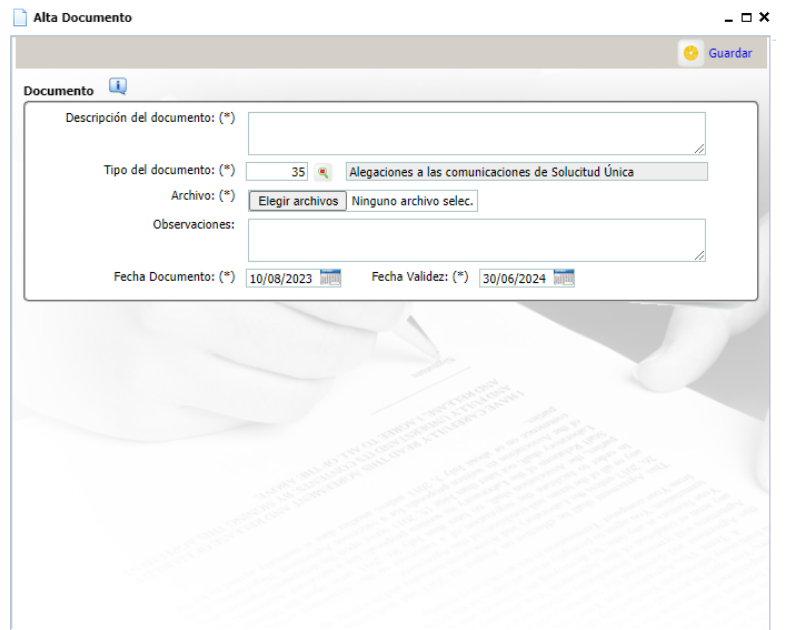

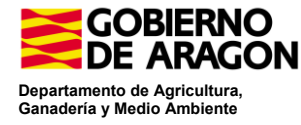

## Para **finalizar la alegación**, una vez editadas las gráficas guardamos y nos da el aviso.

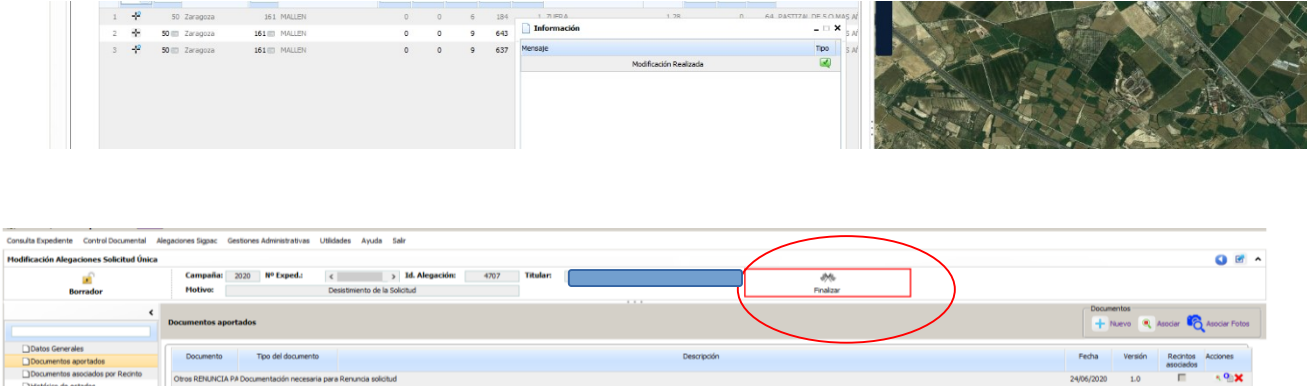

Una vez terminada la alegación, la finalizamos pulsando sobre Finalizar.

Nos da un aviso de que se va a proceder a Finalizar la Alegación y le damos a Aceptar

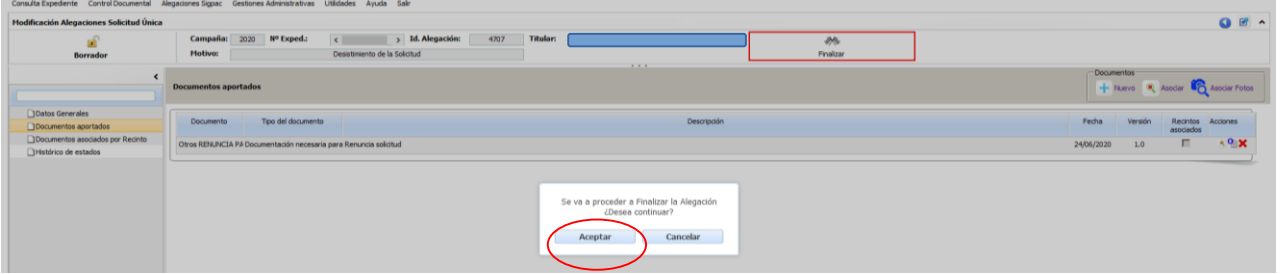

Nos da aviso de que se va a proceder a Finalizar la alegación y le damos a Aceptar

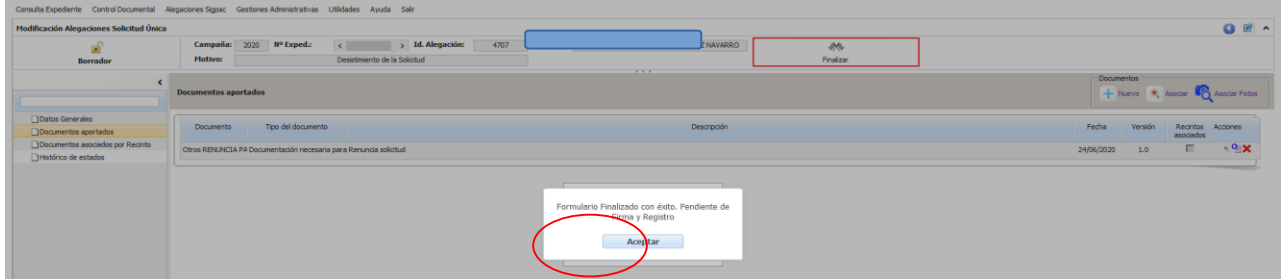

Vemos la alegación Finalizada con el candado cerrado y nos aparecen dos símbolos nuevos de Abrir y Firmar

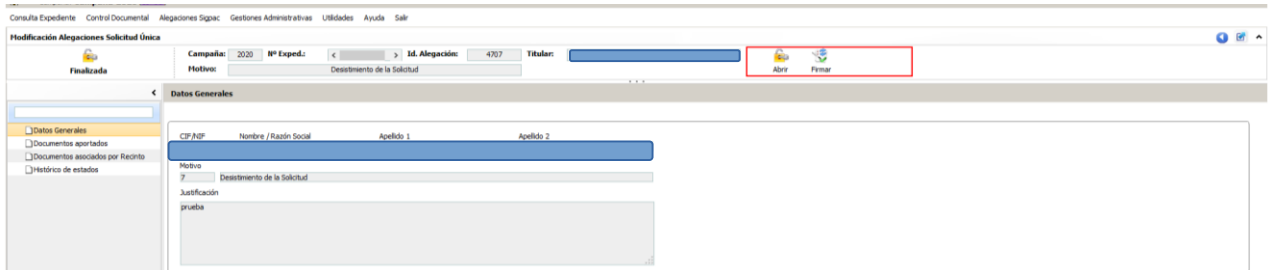

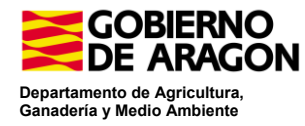

Con el símbolo de Abrir reabrimos la alegación para añadir o modificar algo, antes de pasar a Firmar. Le damos a Aceptar

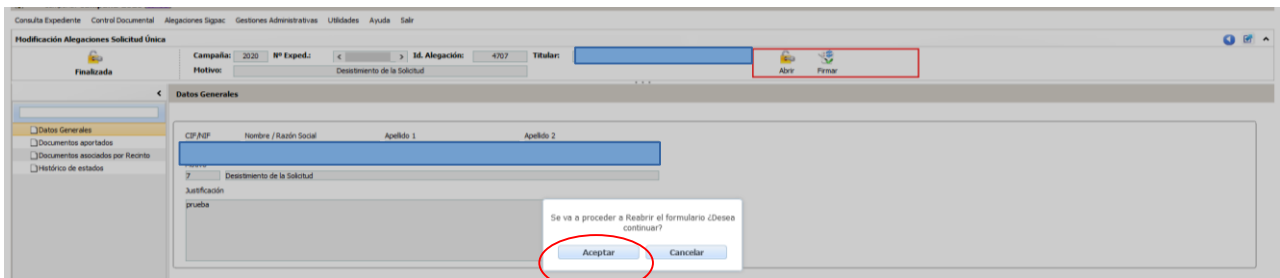

Nos da el aviso de Formulario reabierto con éxito y le damos a Aceptar

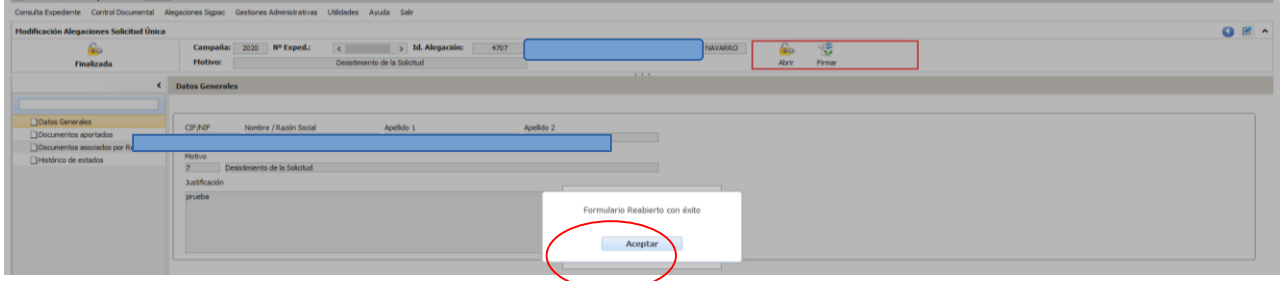

La Alegación vuelve al estado de Borrador, pendiente de Finalizar

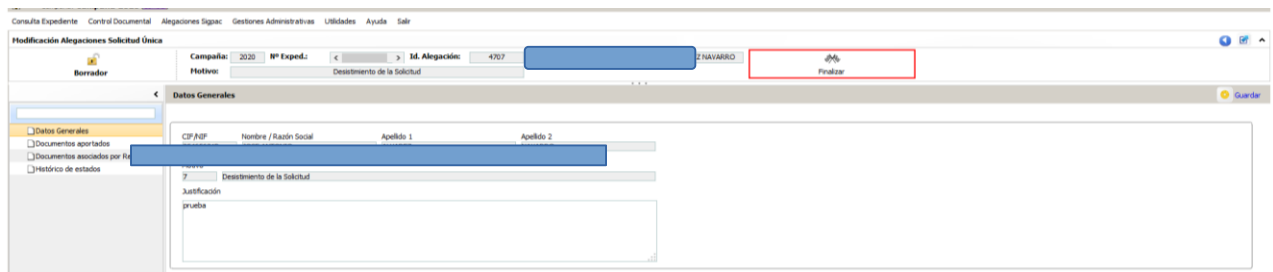

Si le damos a Firmar, nos da el aviso de Pulse Firmar para seleccionar el certificado y firmar la solicitud y le damos a Firmar

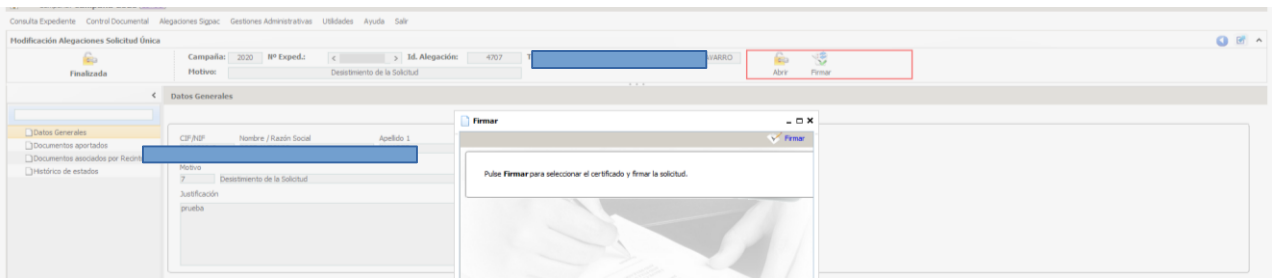

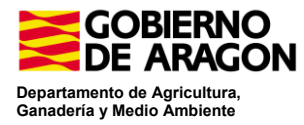

Nos da el aviso de que debe de ser abierto con una aplicación y le damos a Aceptar

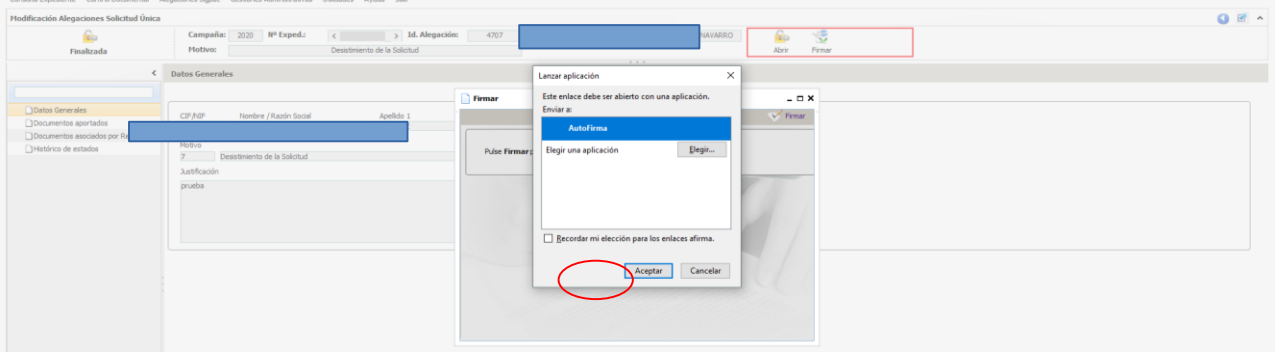

Si en algún caso después de Finalizar da un error y no nos aparece el símbolo de Firmar, cerrando la Alegación y pasando a Modificaciones Alegaciones Solicitud Única podemos seguir con la gestión de la alegación.